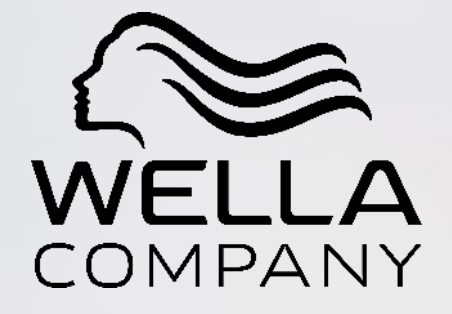

# How to complete Wella<br>Supplier Registration<br>Questionnaire

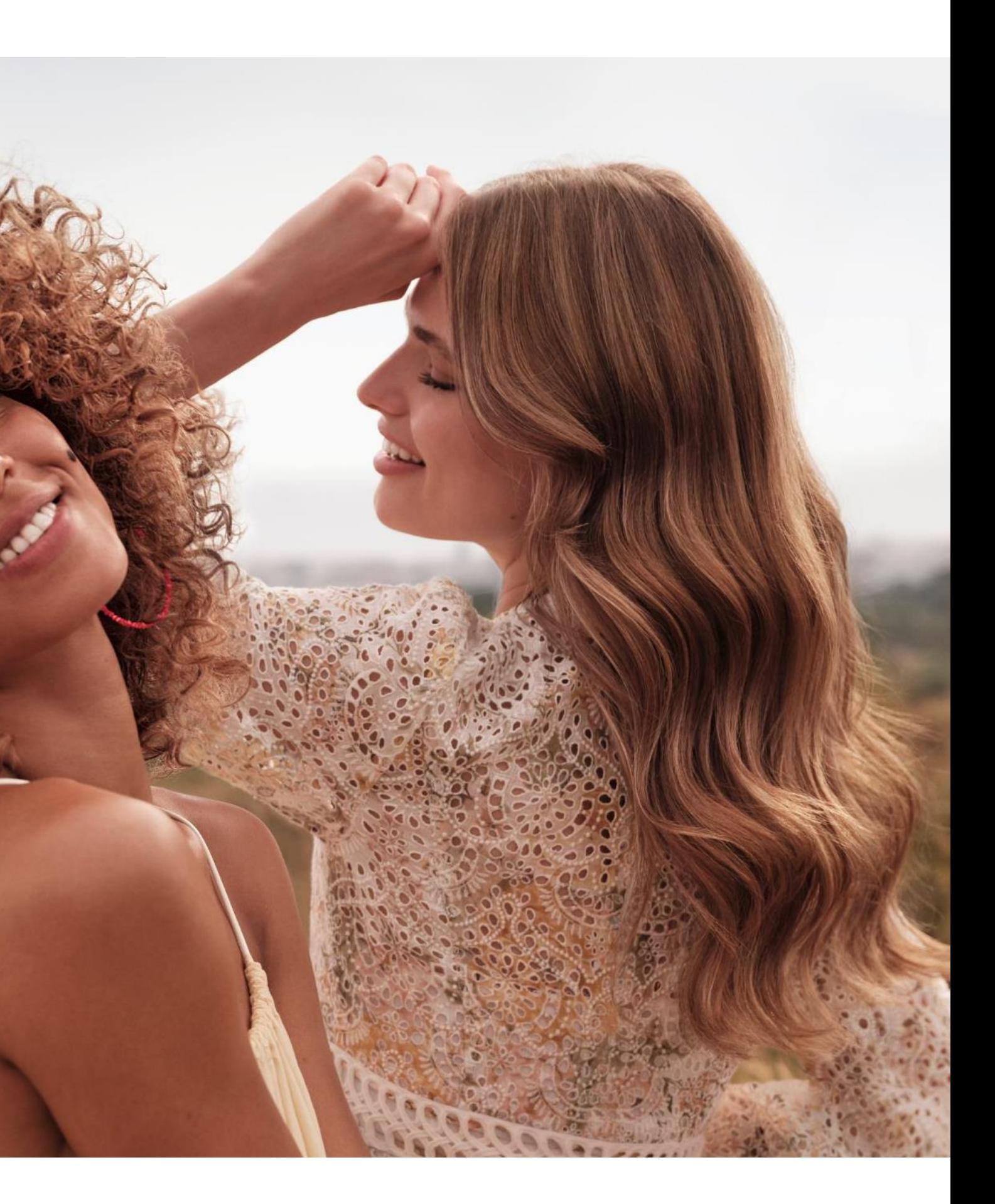

## EMAIL NOTIFICATION

You will receive an email notification from Ariba on the email address mentioned in the Supplier Request. You have to click on the link mentioned in the email to be directed to the Ariba Homepage, or you can use - Link to Ariba

### [External] Invitation: Register to become a supplier with Wella - TEST

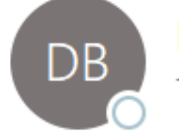

Daxata Barapatre <s4system-prodeu+wella-T.Doc1538606978@eusmtp.ariba.com To ● Barapatre, Daxata

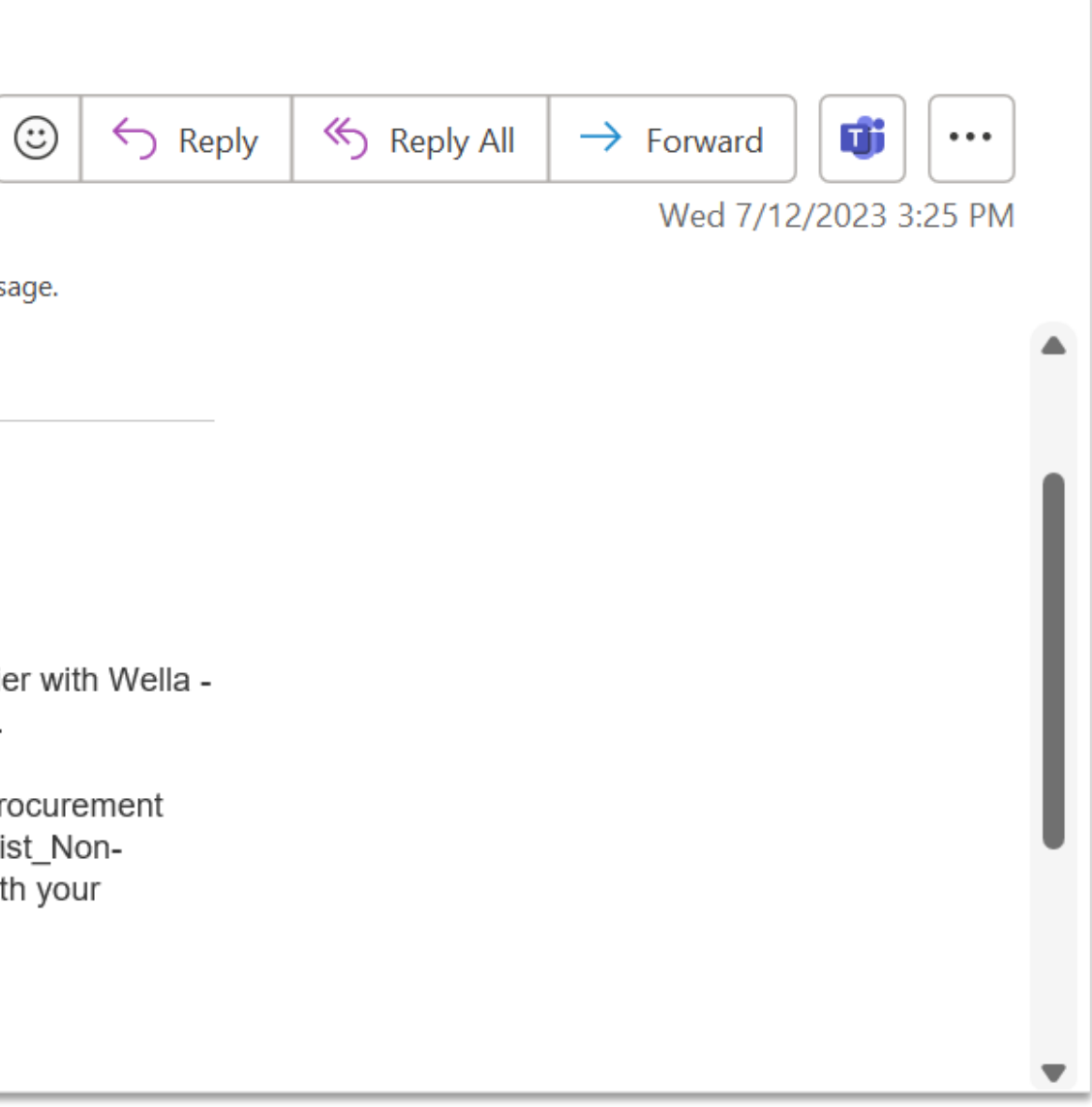

(i) Click here to download pictures. To help protect your privacy, Outlook prevented automatic download of some pictures in this message.

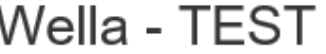

#### Register as a supplier with Wella - TEST

Hello!

Daxata Barapatre has invited you to register to become a supplier with Wella -TEST. Start by creating an account with Ariba Network. It's free.

Wella - TEST uses Ariba Network to manage its sourcing and procurement activities and to collaborate with suppliers. If UAT\_Supplier Regist\_Non-Purchase already has an account with Ariba Network, sign in with your username and password.

Click Here o create account now

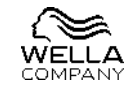

## $()$  $\Box$

**Login :** If you have already registered on Ariba network then you can proceed to 'Login' using your Ariba credentials.

Reset credentials : If you are an existing supplier on Ariba but have forgotten your credentials, then you can reset it by selecting 'Forgot Username and password' and follow the instructions provided.

**Register :** If you do not have an account with Ariba, you can proceed with creating a new account by clicking 'Register Now'.

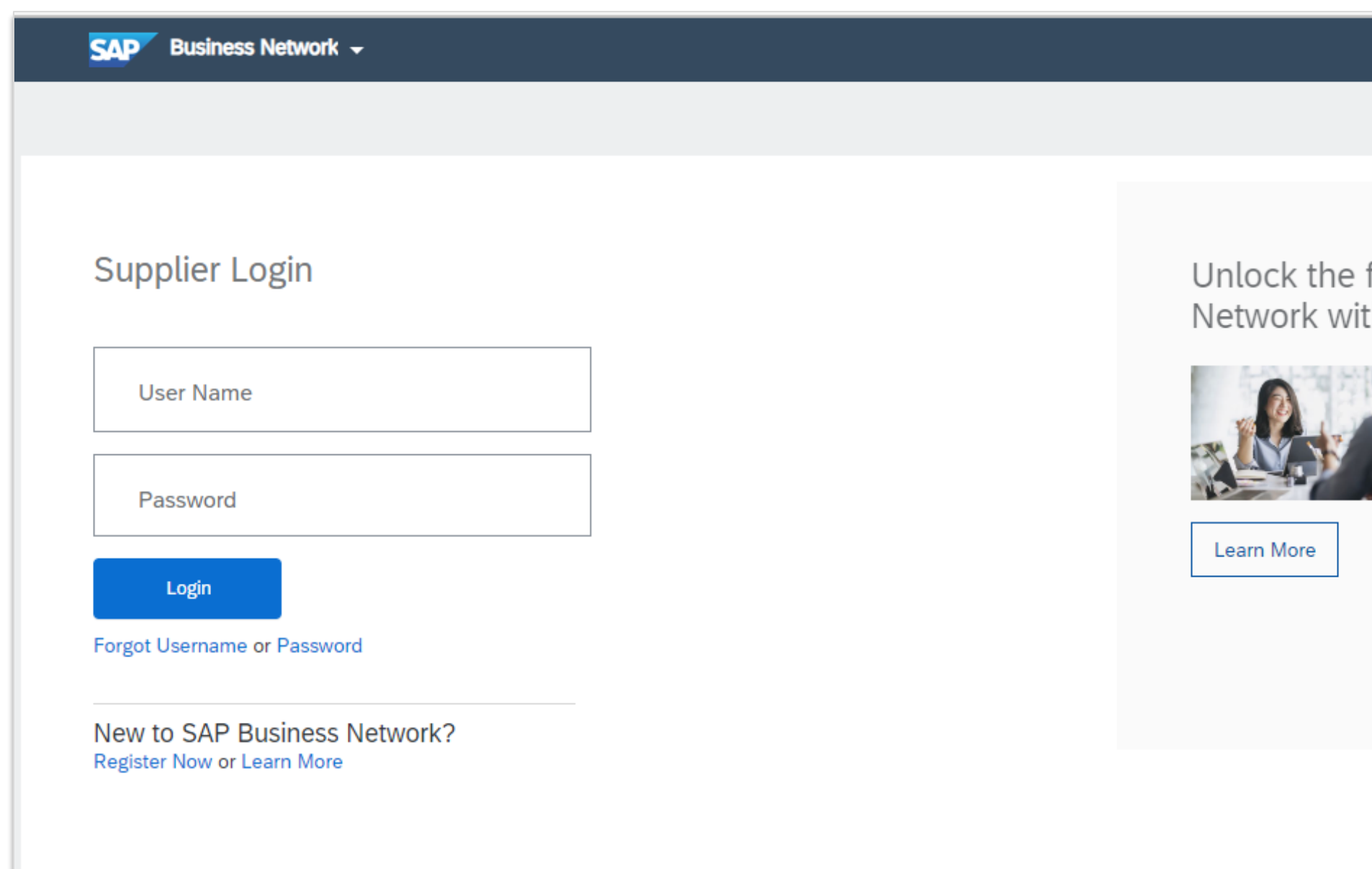

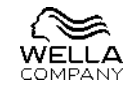

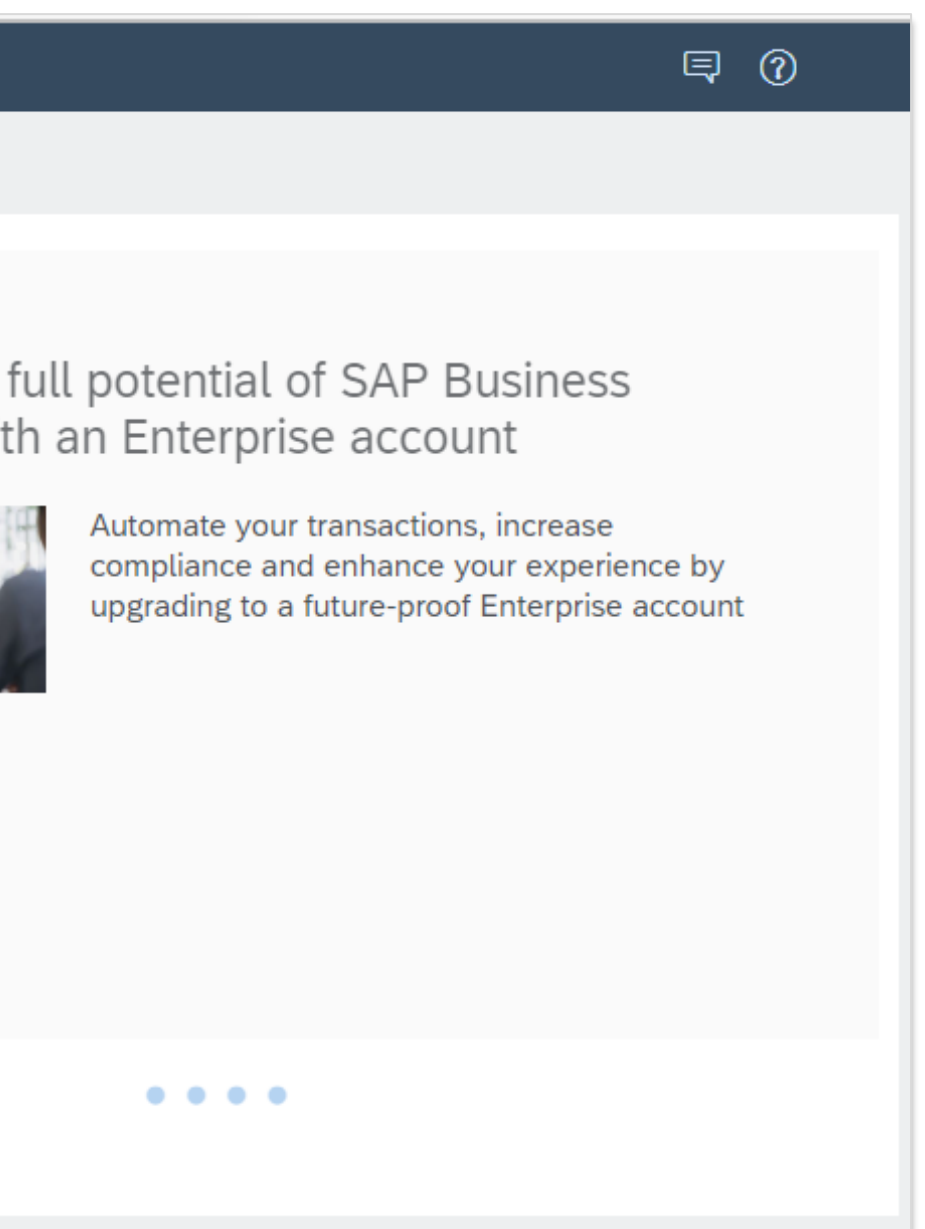

## LOGIN

Once you have logged in you will be directed to the 'Supplier registration questionnaire'. To have a full screen view, please click on the down arrow shown the below screenshot.

You can either view all the content at once, or you can click on the sections number (1, 91, 94..) mentioned on the sidebar and complete it one by one section wise.

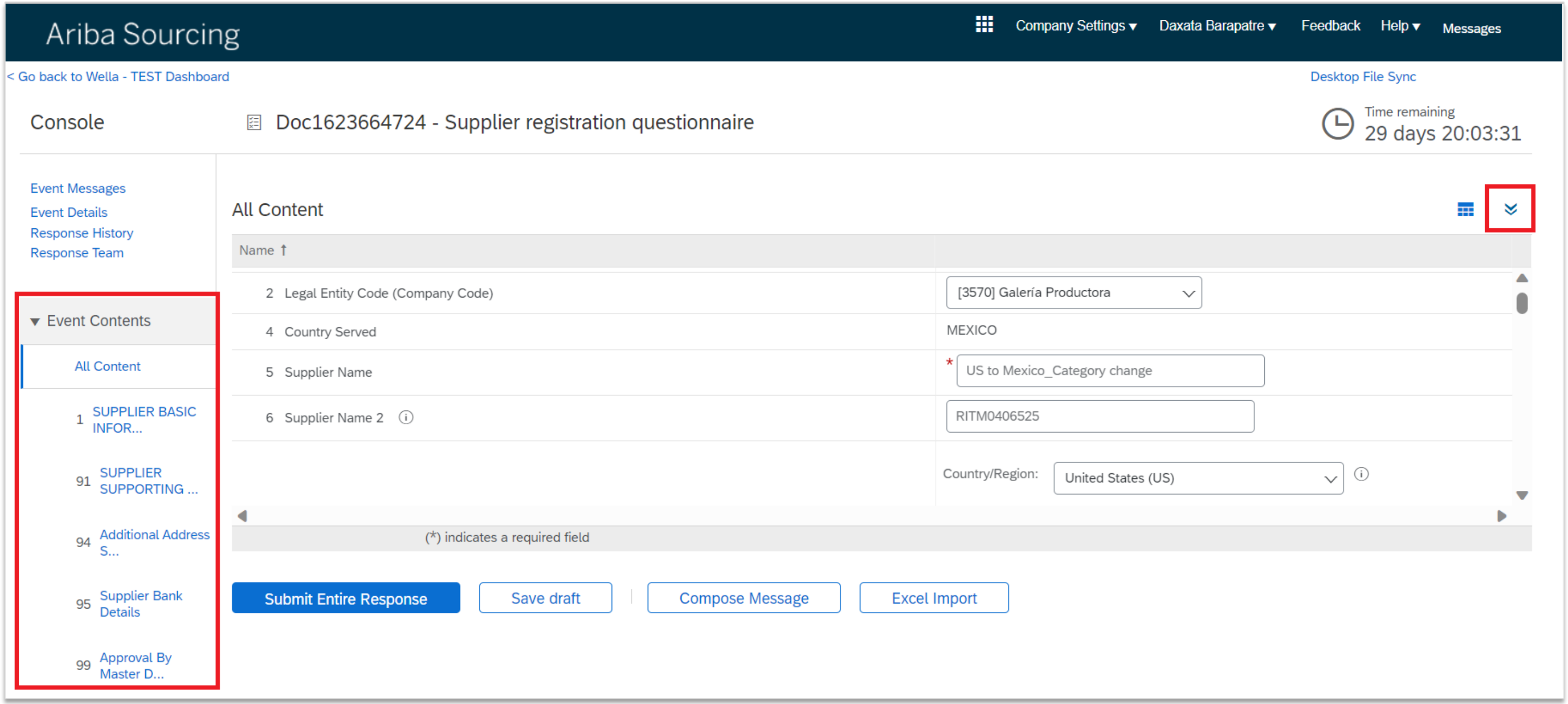

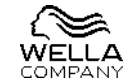

## 1. SUPPLIER BASIC INFORMATION

This section consist of all the basic information of the supplier - Name, tax information, address, telephone number, email addresses etc. The fields such as Legal Entity Code, Name, Tax Information, Payment method will be copied from the 'Supplier Request' that the Wella user will be creating but you will be able to still modify it. However, vendor's scope of work, categorization, PO currency and Payment terms are fixed, and you will not be able to modify it.

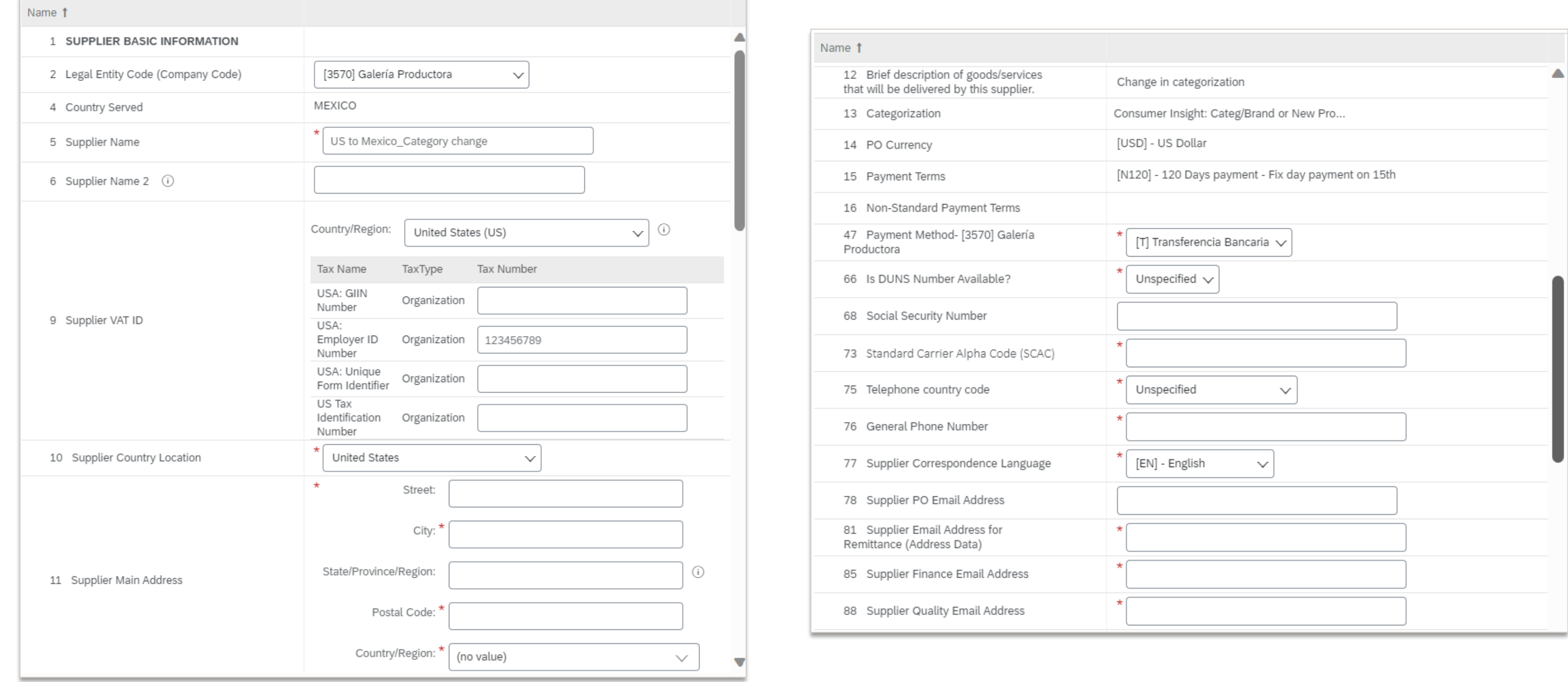

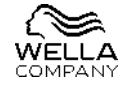

## 2. SUPPORTING DOCUMENTATION & ADDRESS

#### Supporting documentation will depend on the Legal Entity Code selected in the Supplier Request. You need to provide all the documents which are marked as mandatory.

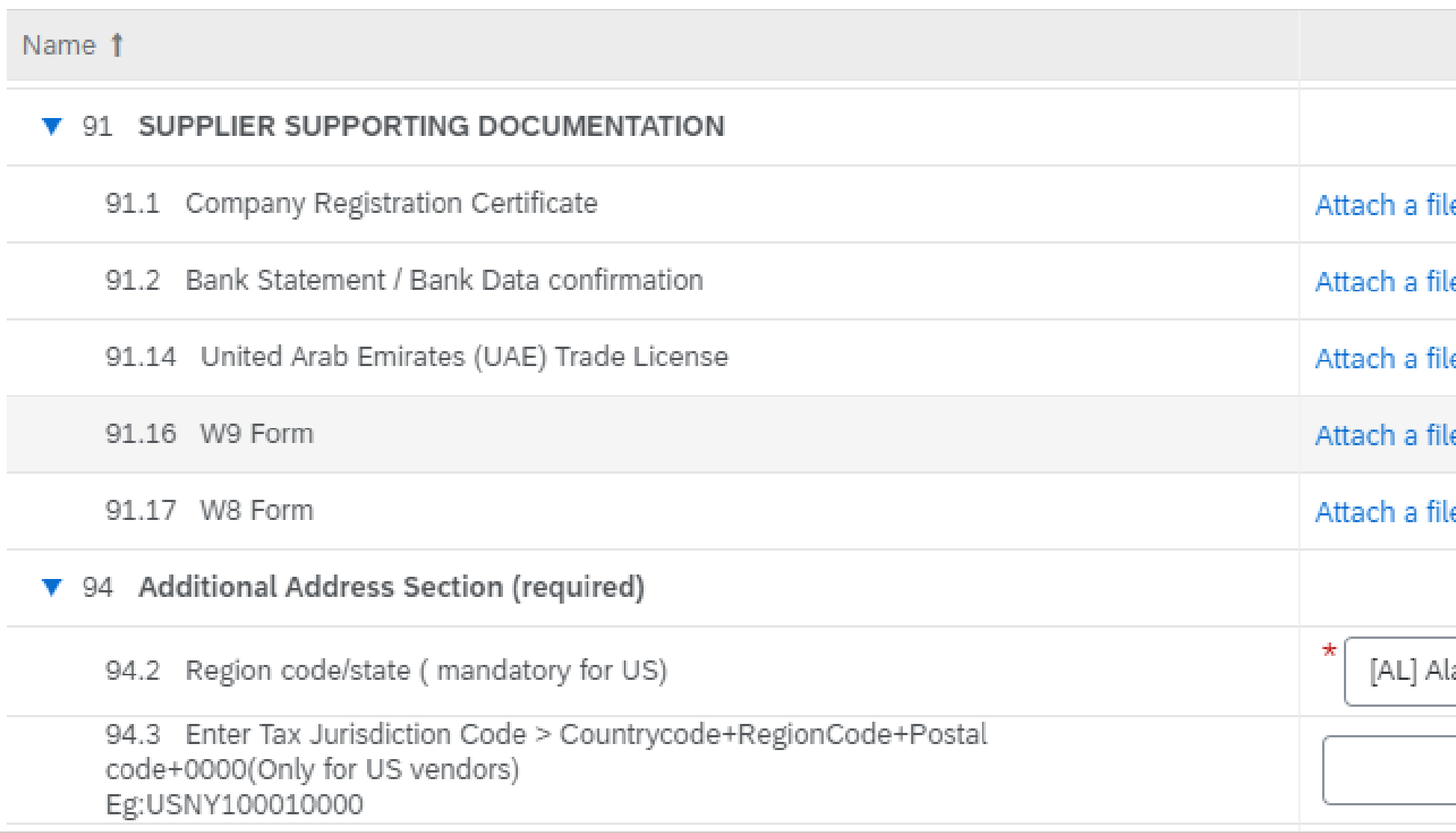

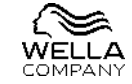

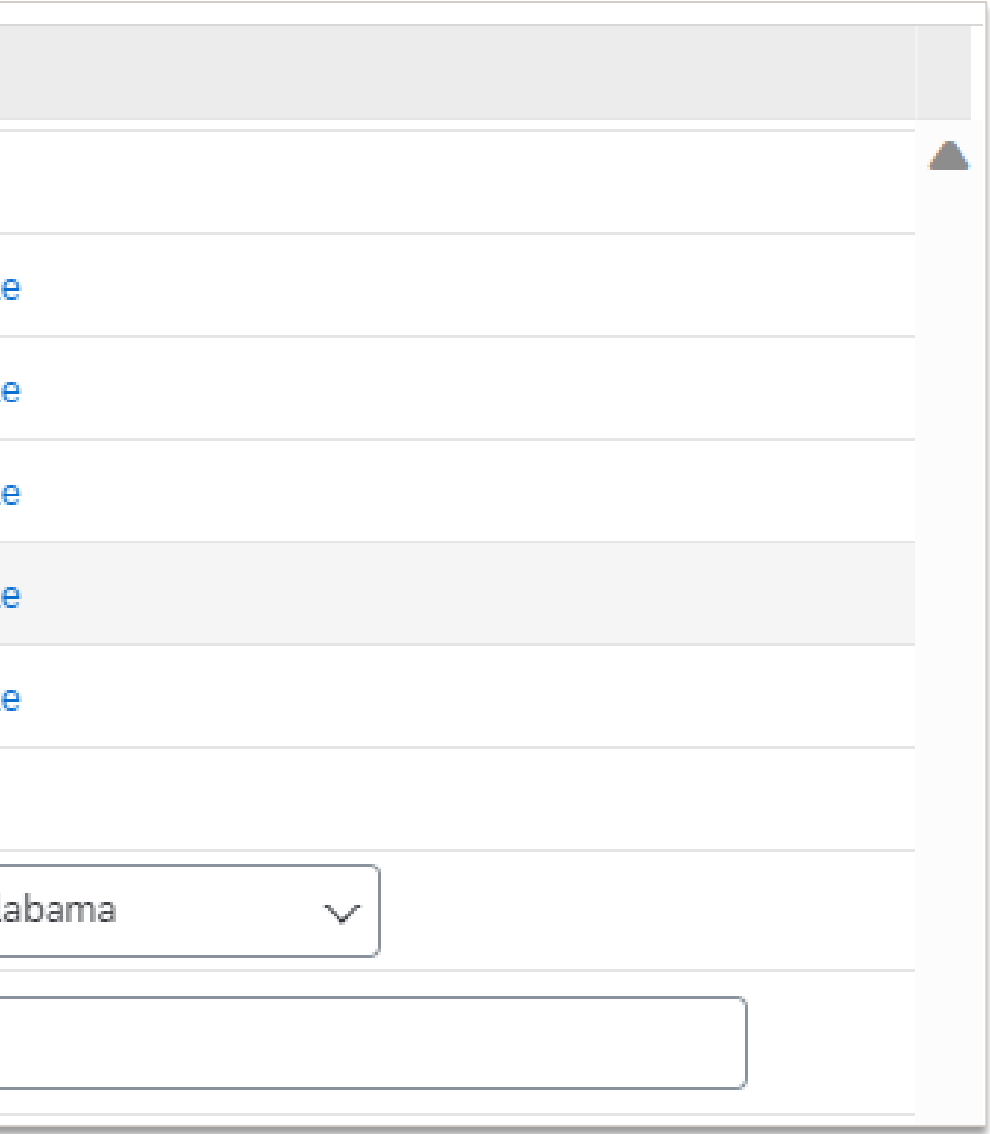

## 3. BANKING INFORMATION

Banking information will be displayed as per the region where the supplier is located. You need to fill in all the mandatory information.

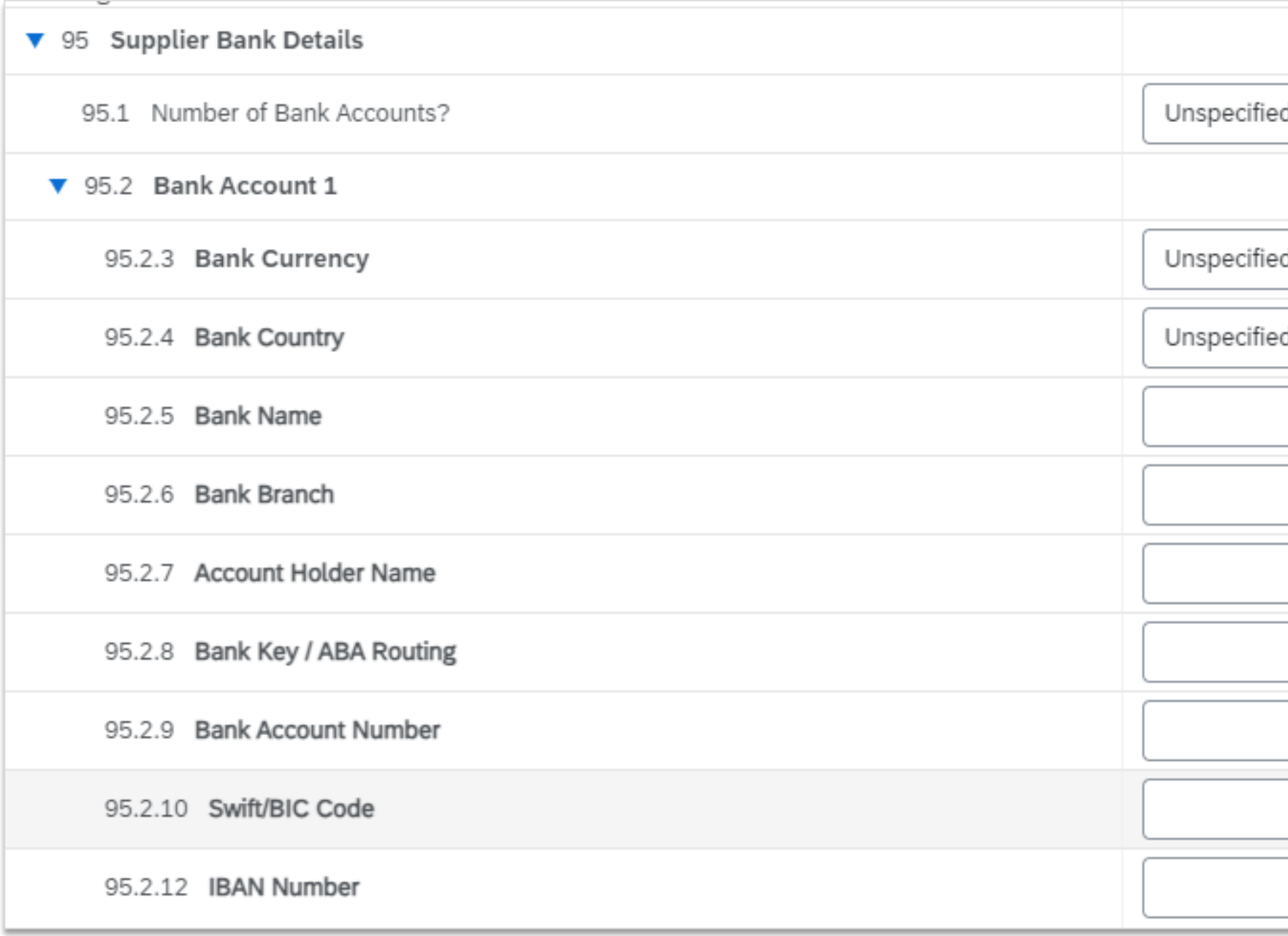

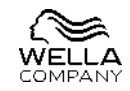

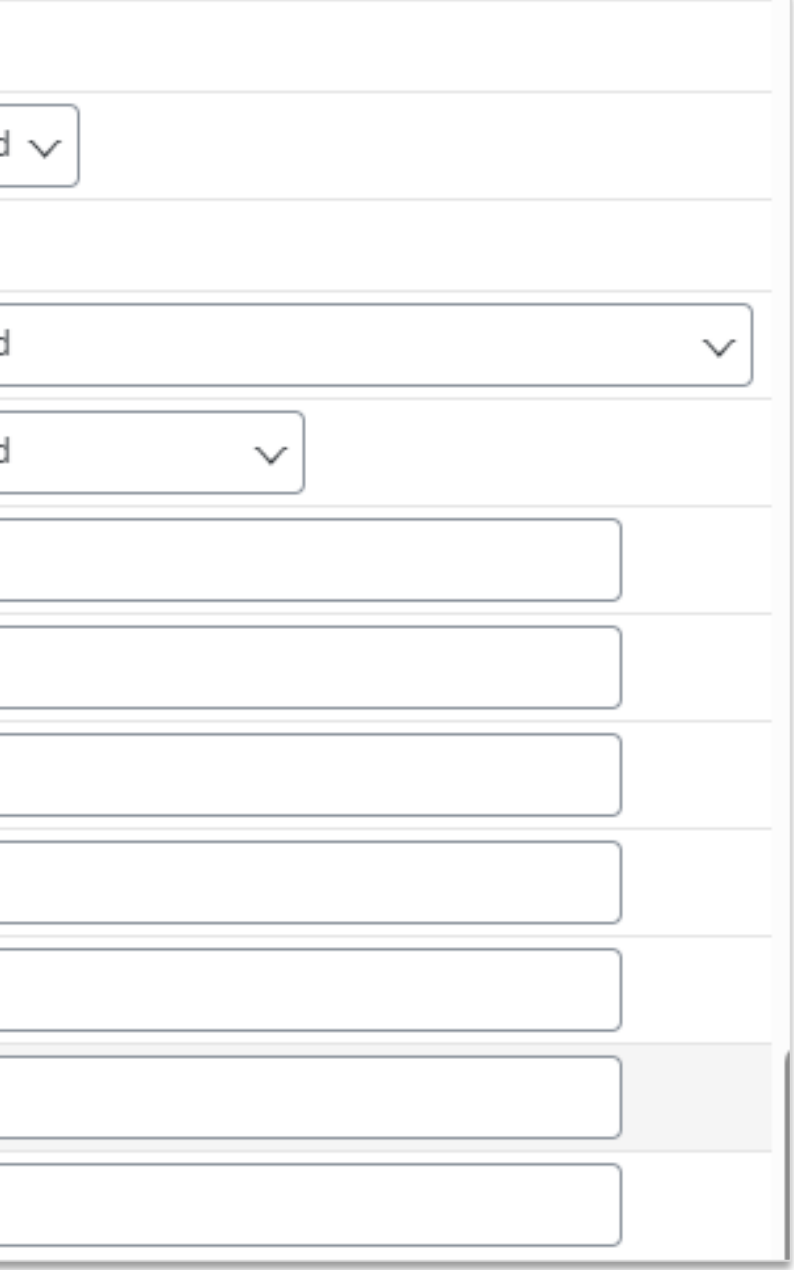

## SUBMIT RESPONSE

**Submit :** Once you are done with filling all the mandatory fields you need to go ahead a click on 'Submit Entire Response'.

Save : If you are missing some information and are done with half of the form, you can save the changes by clicking on 'Save draft'. You can open the questionnaire from the Wella Dashboard and resume editing once you have the information.

**Compose Message :** If you want to send a message to the Project team you can click on 'Compose Message' > Draft your message in the space provided. You can also attach a document to the message and click on 'Send'

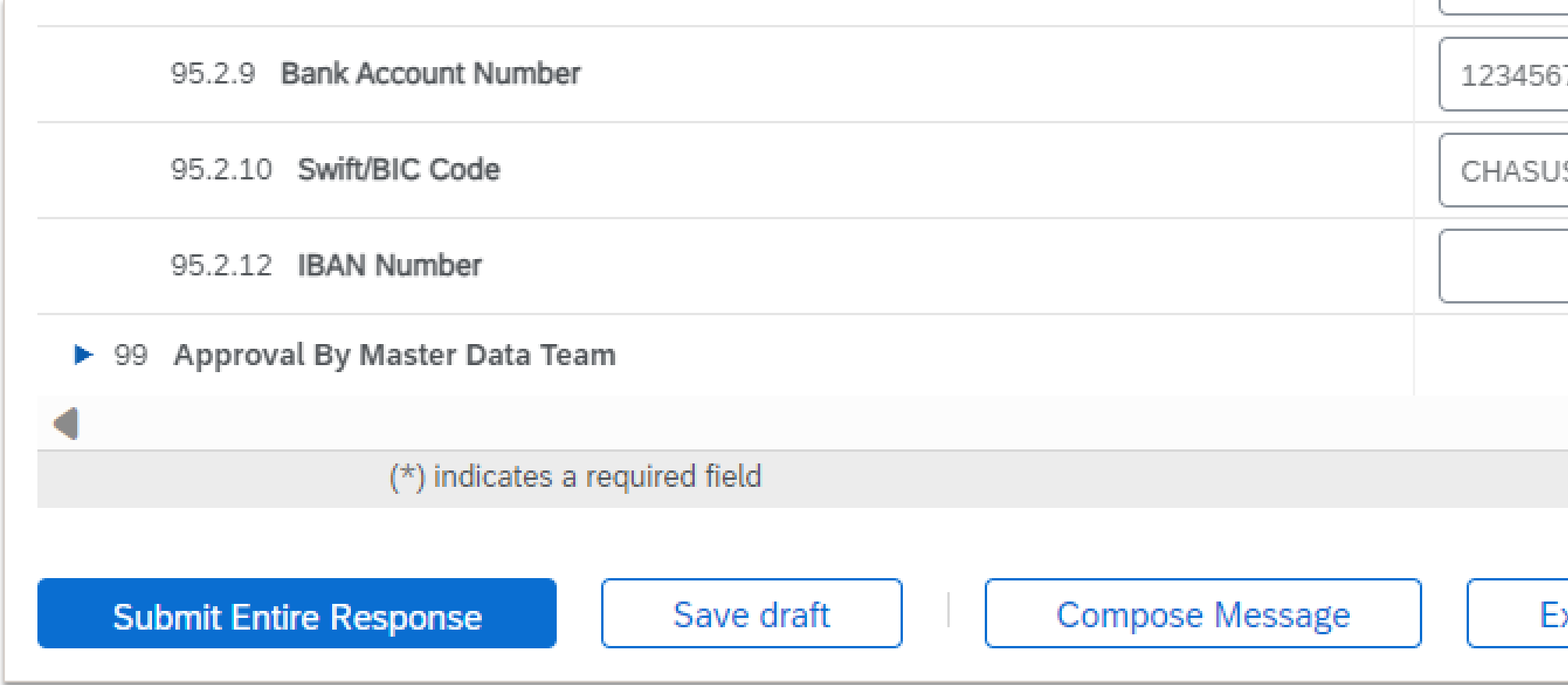

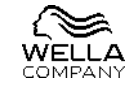

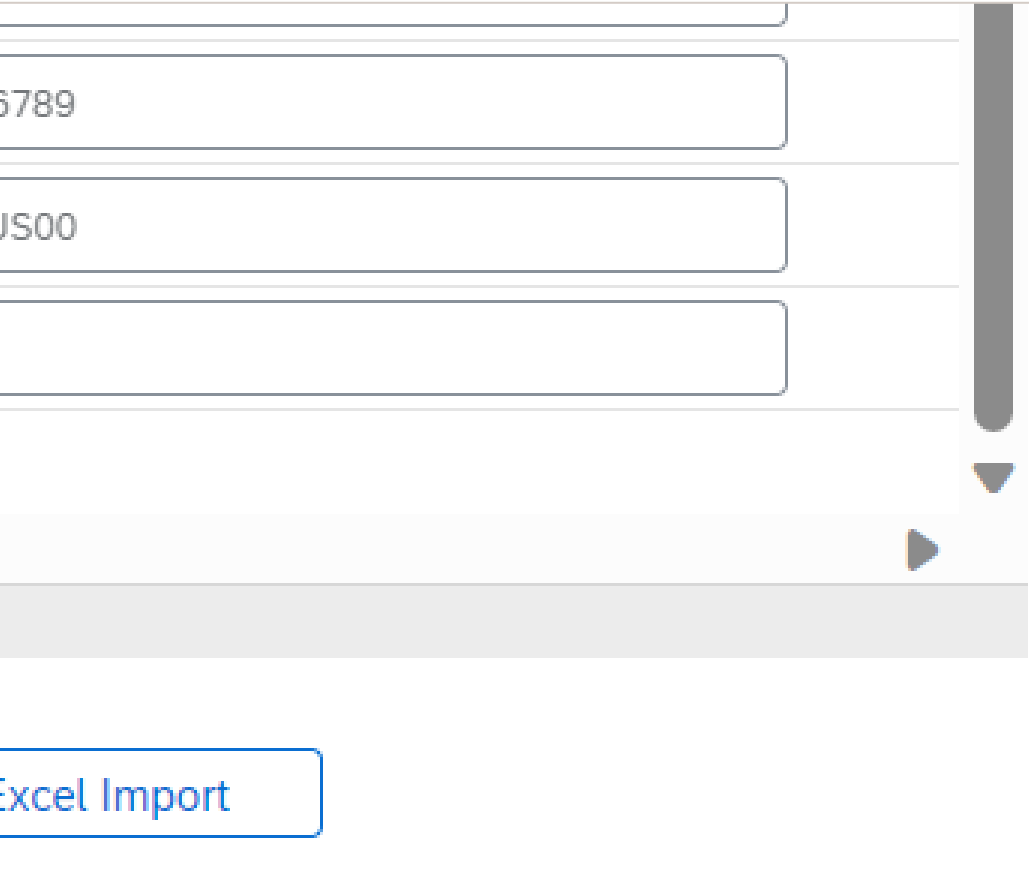

## COMPOSE MESSAGE

You can convey your response or comment to the Project team by sending a message using 'Compose Message' option. When you on the link you will be directed to the page where you can write your comment in the space provided. There is also an option to add a document using 'Attach file'.

Once you are done composing, hit the 'Send' button

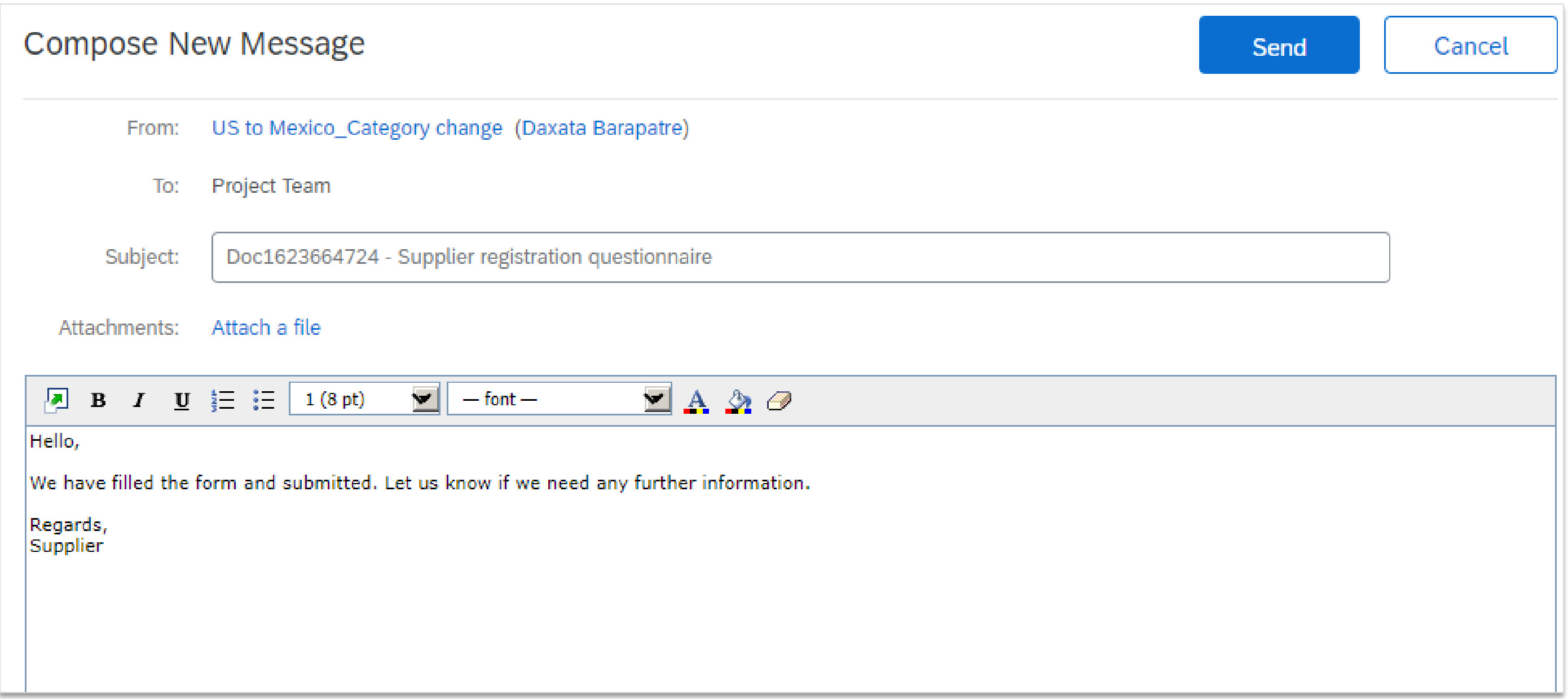

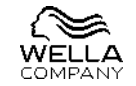

## STATUS OF THE QUESTIONNAIRE - PENDING APPROVAL

#### You will be able to see the status of the questionnaire from the right top side of the Questionnaire page or on the Dashboard.

However, if the Wella Team responsible for the Data Review founds some issues with the submitted information, they will request more information through Ariba, and the questionnaire will change to 'Pending Resubmission'. Click on the 'Supplier registration questionnaire' link to view their message.

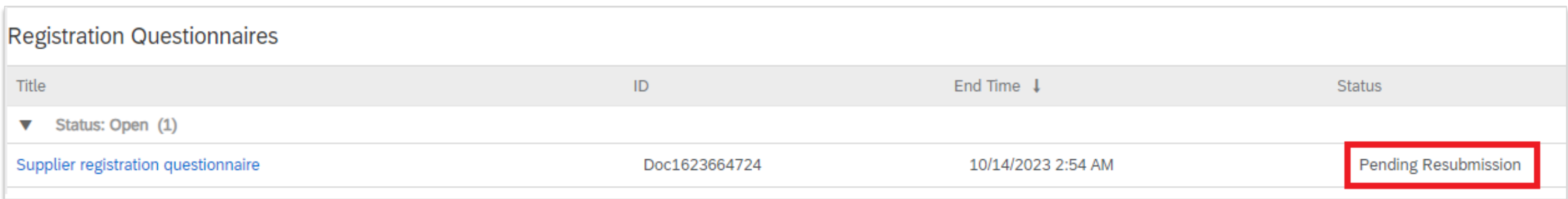

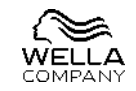

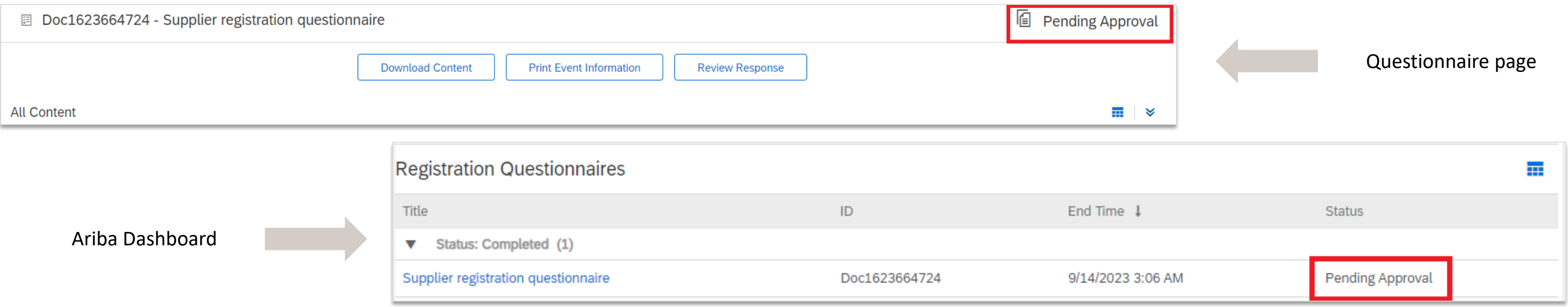

## STATUS OF THE QUESTIONNAIRE - PENDING RESUBMISSION

Click on 'Revise Response' at the top of the page to view the message from the Wella Data Compliance Team. You will get a pop-up message and need to click on 'OK' to proceed.

**Revise Response** 

You have submitted a response for this event. Thank you for participating.

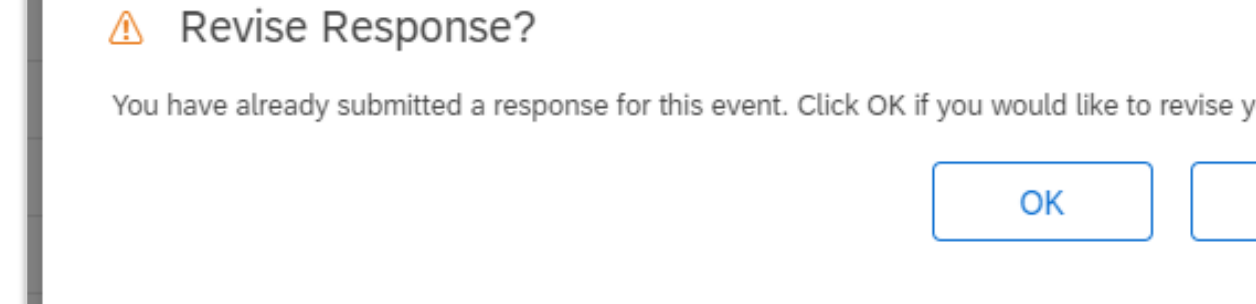

You will be able to see the comments by the Wella Data Compliance Team at the top of the page. You need to modify the questionnaire as pe the requirement and click on 'Submit Entire Response' to resubmit your questionnaire.

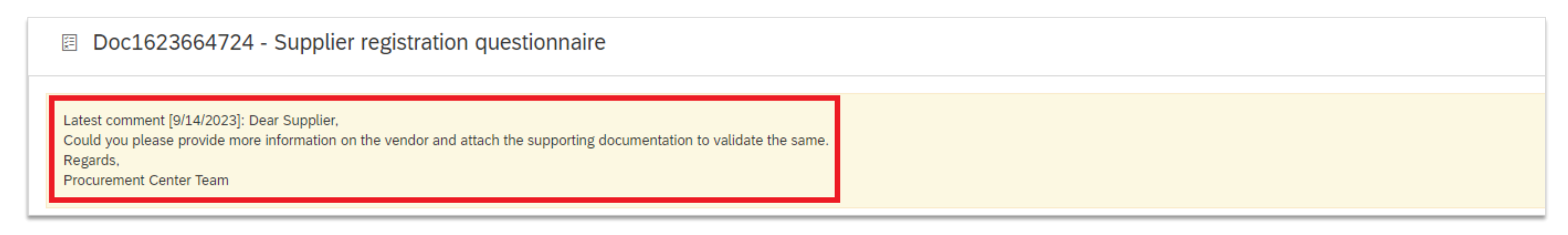

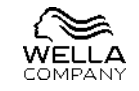

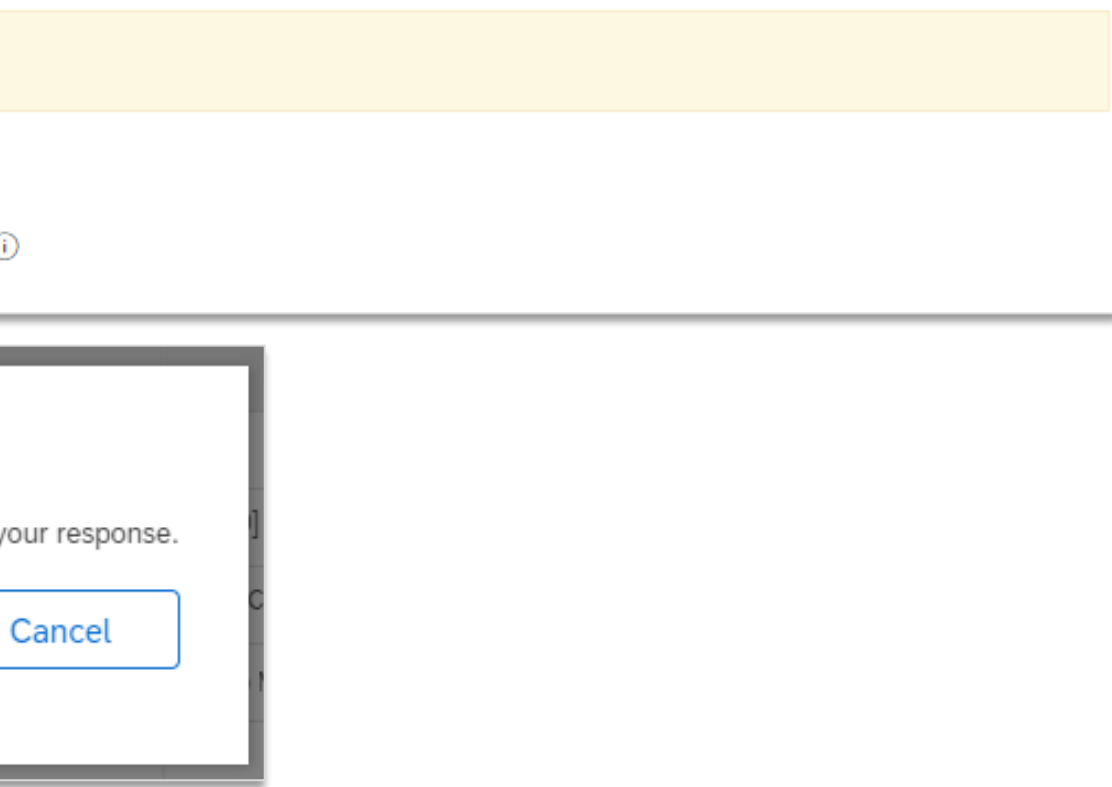